# AJUDA AL SISTEMA D'INSCRIPCIONS

# Connexió i selecció d'activitat:

Conecteu-vos a la web de la FCOC: [www.orientacio.cat](http://www.orientacio.cat/) i seleccioneu en el menú l'opció INSCRIPCIONS + INSCRIPCIONS ONLINE.

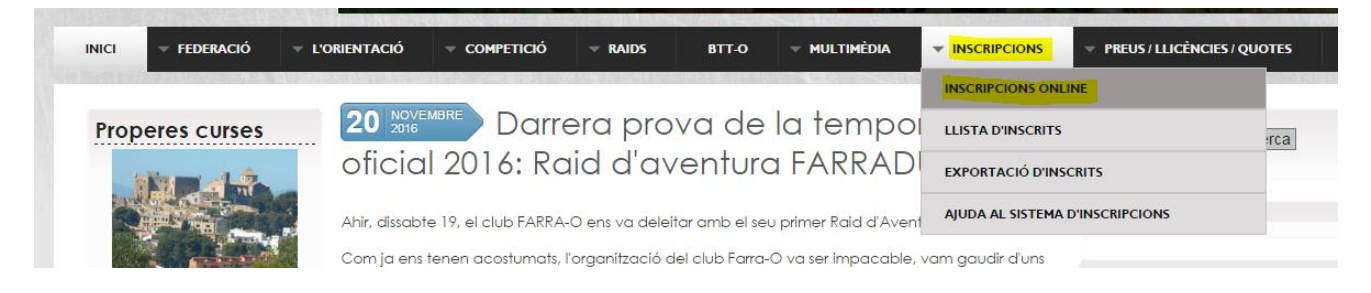

Apareixerà un menu amb la llista de curses i activitats actives:

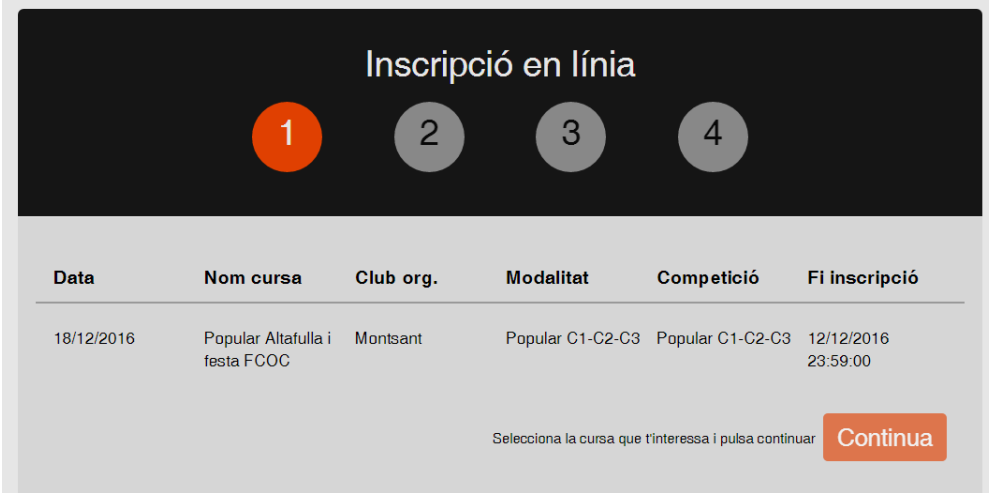

Seleccionar amb el cursor l'activitat a la que es vol la inscripció i prèmer CONTINUA.

#### Formulari d'accés:

Apareixerà el formulari d'accés a la cursa per número de LLICÈNCIA ó per DNI. En el cas d'un menor que no tingui llicència l'accés es pot efectuar seleccionant "no tinc ni dni ni llicència" (\*). La llicència consta de 3 lletres i 5 números.

(\*) *en el cas d'un menor federat, recomanem que feu l'accés per llicència, per facilitar la captura automàtica de dades sense errors.*

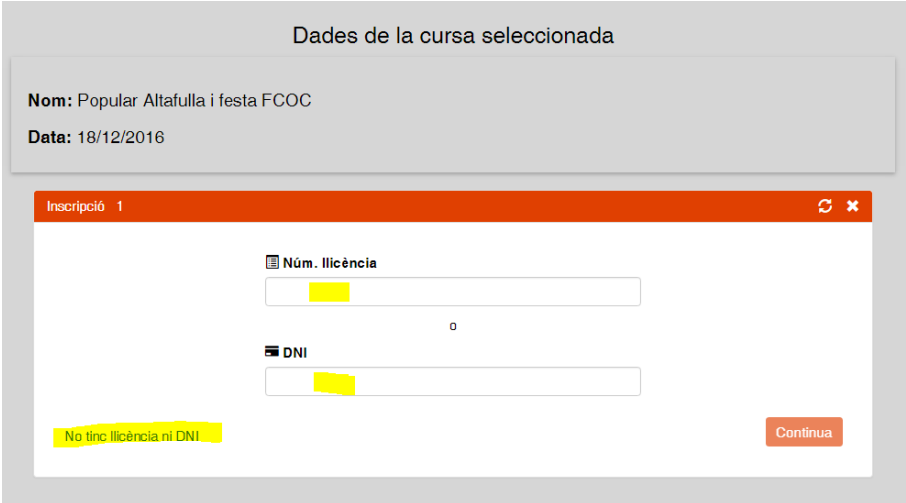

#### Dades Federats:

En el cas d'un federat, tant si ha accedit per llicència com per dni, apareixeran les dades carregades automàticament de l'aplicació de llicències. Si detecteu que alguna dada no és correcta (sobretot el email o el sportident) cal notificar-ho al gestor del vostre club per modificar-la des de zero, o sempre sortirà malament.

Del formulari, podeu modificar el EMAIL, CATEGORIA COMPETICIO, SPORTIDENT. Recordeu marcar la conformitat LOPD i les condicions de la inscripció, just a sota del preu final.

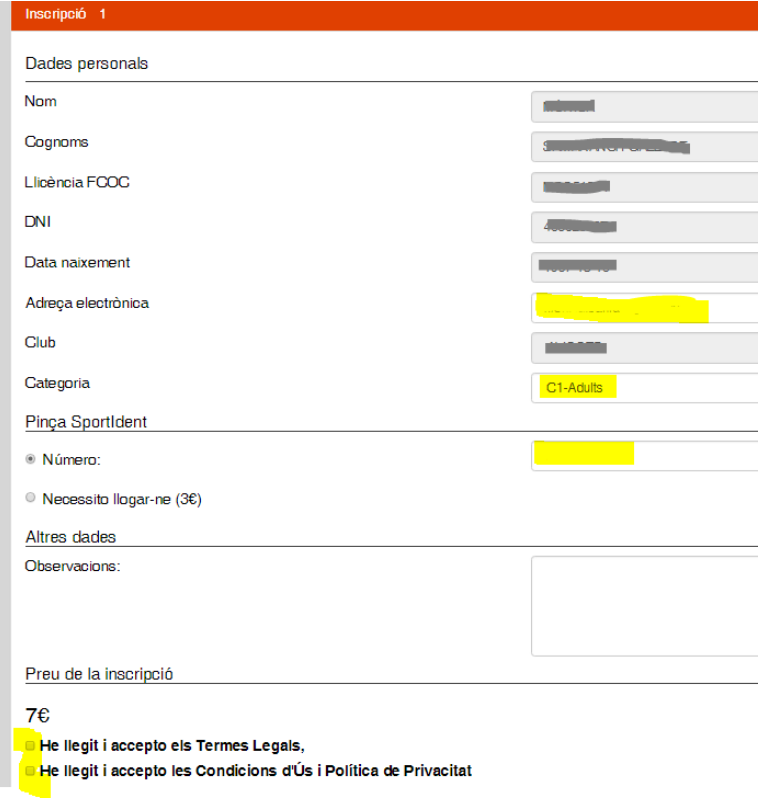

### Dades No-Federats:

Caldrà omplir tots els camps, amb cura d'omplint el email correctament.

Marqueu l'opció de llicència temporal (consulteu les excepcions)

Marqueu l'opció de lloguer de xip o sportident si és necesari. Si en teniu, anoteu el número.

Recordeu que tots els camps són obligatoris.

Verificar les dades de la primera inscripció i decidir si voleu afegir més inscripcions (per exemple dels fills) o passar a efectuar el pagament:

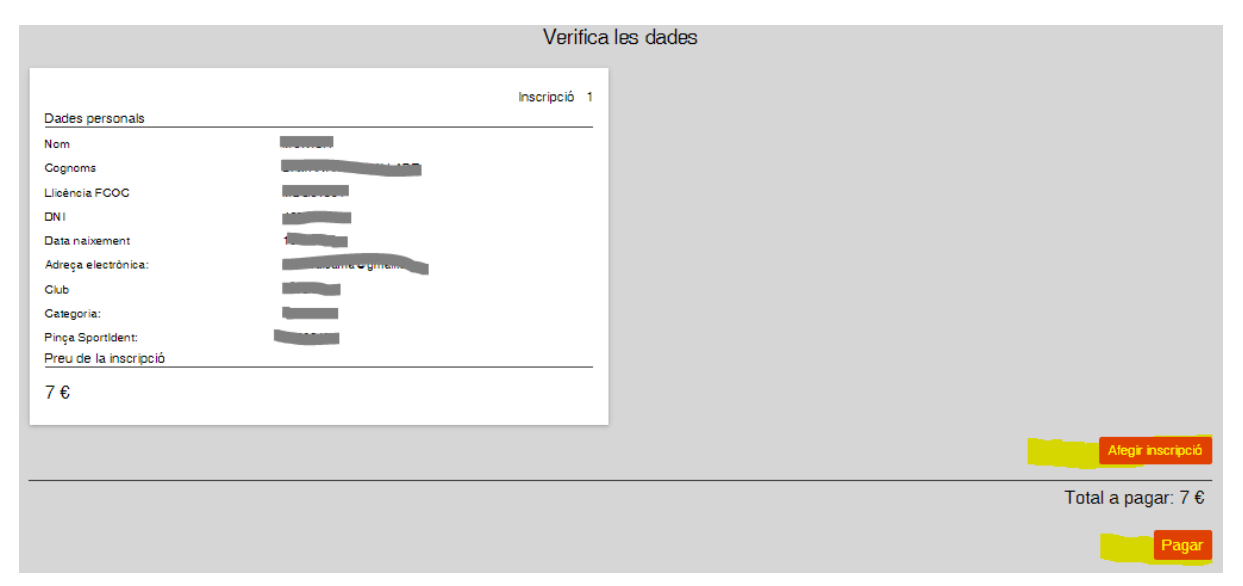

#### **Pagament per TPV:**

Si decidiu efectuar el pagament, premeu PAGAR i apareixerà la passarel.la de pagament de ING DIRECT:

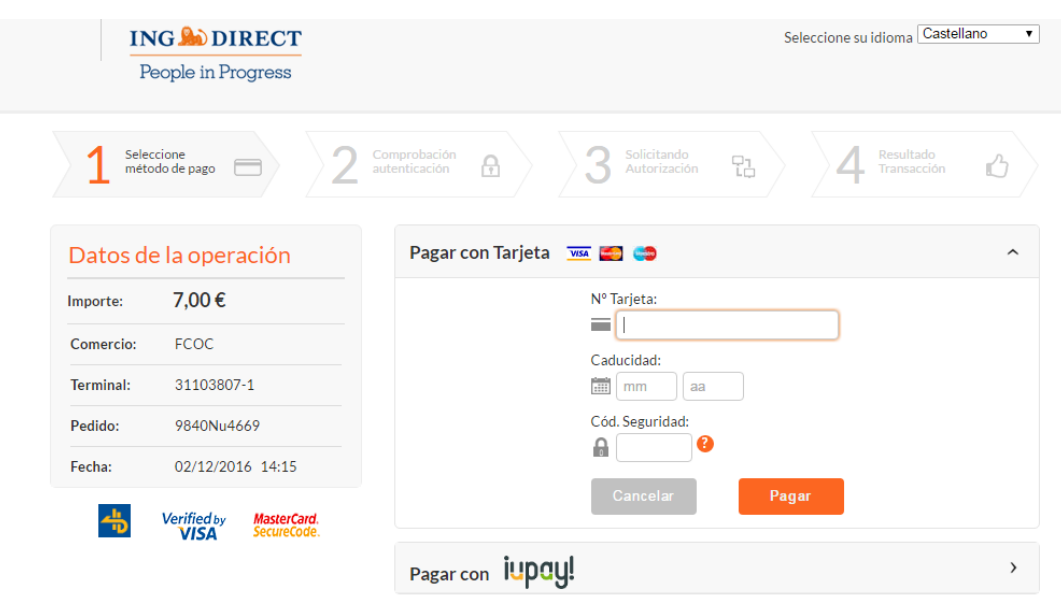

Cal omplir les dades de la vostra targeta de crèdit i seguir les instruccions fins obtenir un OK (color VERD) ó un NOK (color vermell).

Si l'operació acaba correctament, i el vostre email és correcte, rebreu un correu de confirmació.

Si l'operació no acaba correctament, us demanem que reviseu un possible error al introduir les dades (data caducitat, codi seguretat, saldo ...). Però si repetiu i l'error persisteix, podeu enviar un email a [web@fcoc.info](mailto:web@fcoc.info)

#### Procés per afegir inscripcions:

Si voleu fer més d'una inscripció i pagar-les totes de cop (opció recomenada) prèmeu el botó AFEGIR INSCRIPCIO.

Apareixerà un nou formulari amb les dades de la Inscripció 1 i, a baix de tot, el formulari d'accés de la inscripció 2:

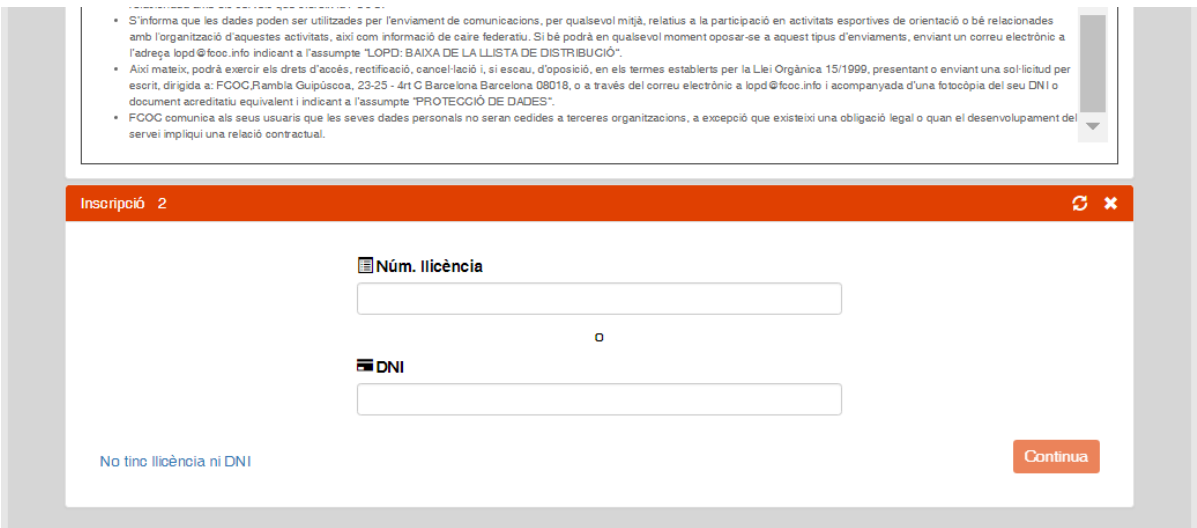

Repetiu el procés de la inscripció 1, podeu afegir una inscripció de federat, de menor, de no federat ... de manera indistinta.

Al finalitzar, pots verificar les dades de les dos inscripcions i decidir PAGAR o AFEGIR una tercera inscripció (i així successivament).

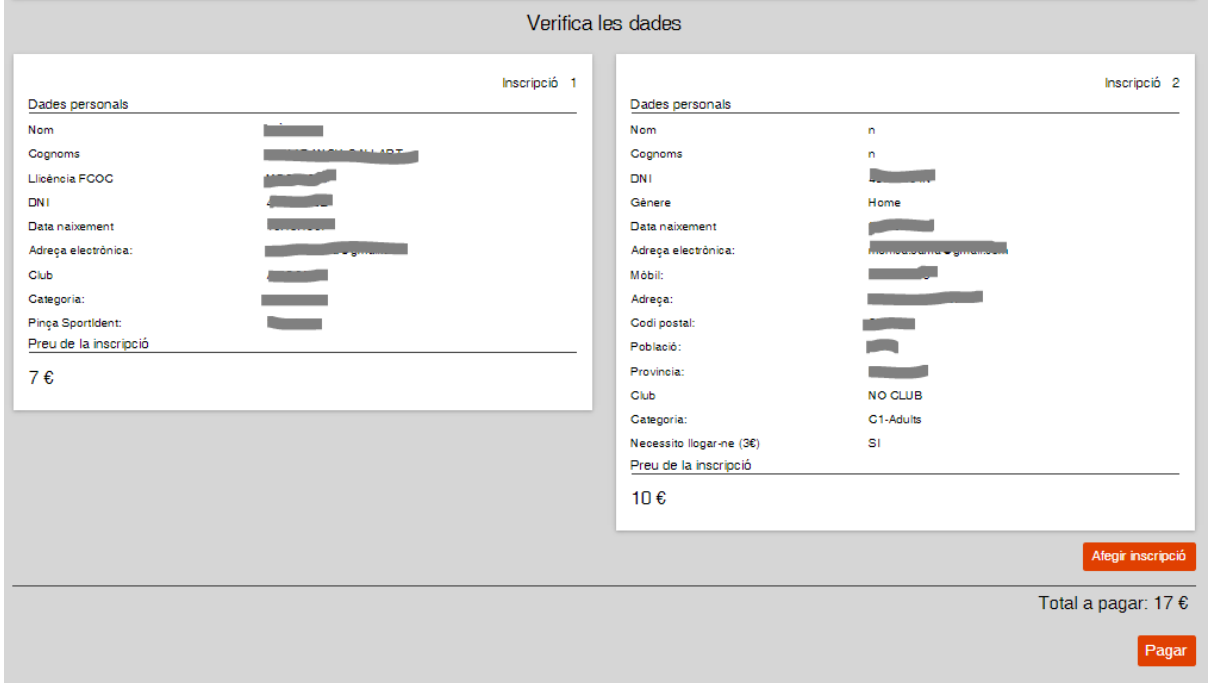

## Cancel.lació de l'operació abans de pagar

Si en algún moment veieu algún error i voleu cancel.lar una de les inscripcions, podeu prèmer la casella X:

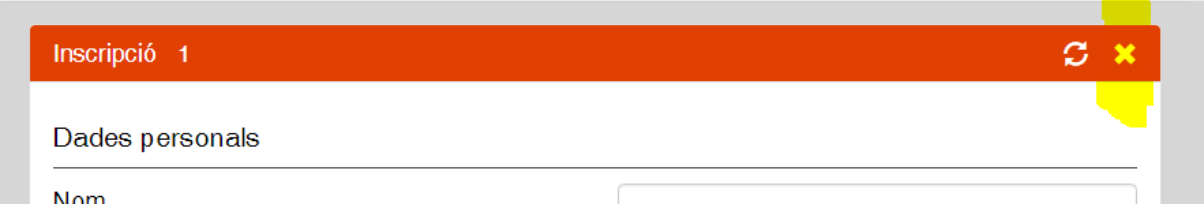

Si durant el procés detecteu algun problema greu que us impedeix fer les inscripcions, no dubteu en contactar amb web@fcoc.info